## **CONFIGURACIÓ DE COMPTES DE CORREU EN OUTLOOK EXPRESS**

Microsoft Internet Explorer 6.0 incorpora un programa de correu electrònic anomenat **Outlook Express**. Pot realitzar les opcions bàsiques del correu des del mateix Explorer mitjançant el botó **"Correo"** que hi ha a la barra de botons, però si vol treure el màxim profit al correu electrònic o bé si vol configurar-lo, haurà d'obrir Outlook Express fent doble clic sobre la seva icona a l'escriptori. S'obrirà el programa de correu electrònic, amb un aspecte similar al d'Internet Explorer. Per a configurar la seva adreça de correu electrònic, segueixi els següents punts:

Amb Outlook Express pot tenir configurades a la vegada tantes adreces (o comptes) de correu com vulgui. Per afegir una adreça a la llista, vagi a **"Herramientas" / "Cuentas"** i premi el botó **"Agregar" / "Correo"**. Apareixerà un assistent de configuració per la nova adreça:

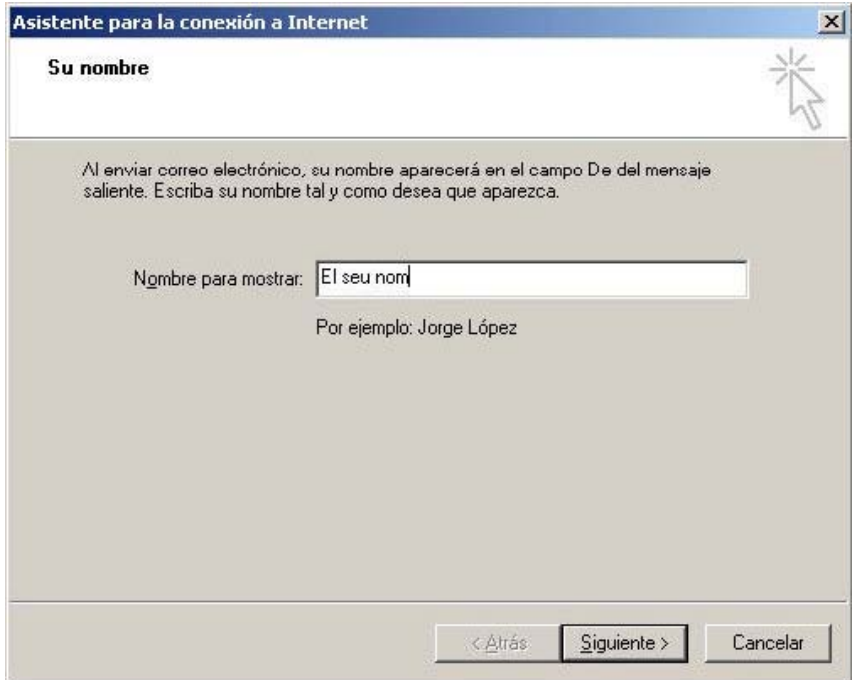

Escrigui el seu nom a **Nombre completo**. Premi "**Siguiente"**.

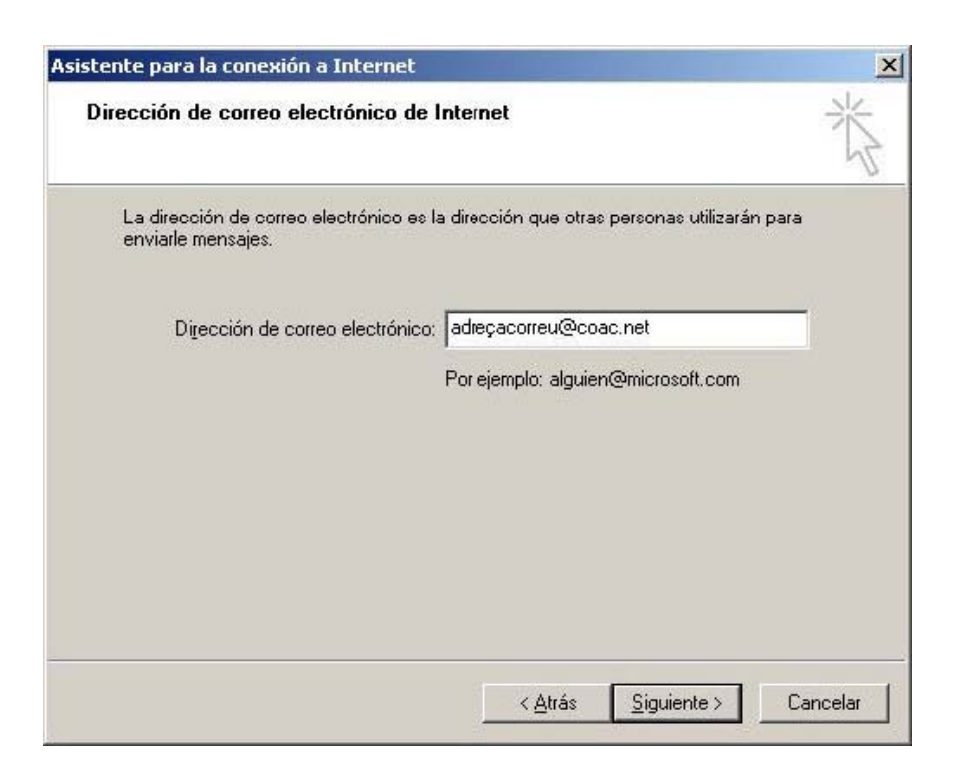

Escrigui la seva adreça de correu (E-mail) en **minúscules**. Premi **"Siguiente"**.

Ha de seleccionar l'opció **POP3** a Mi servidor de correo entrante es. Al servidor de correo entrante escrigui **pop3.coac.net** i al servidor de correu saliente ha d'escriure **smtp.coac.net** tal i com està escrit al dibuix. Premi **"Siguiente"**.

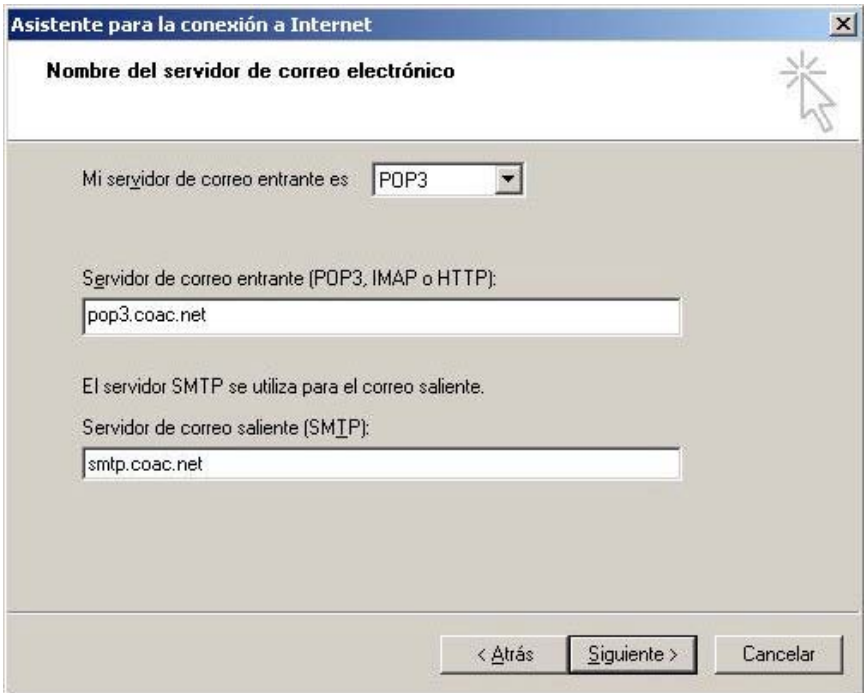

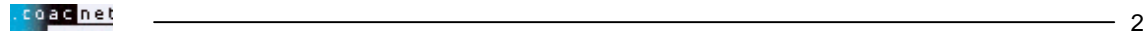

Ara escrigui a **Nombre de cuenta** el seu nom d'usuari **en minúscules** tal i com està escrit al full d'inscripció. També ha d'escriure la seva contrasenya de correu.

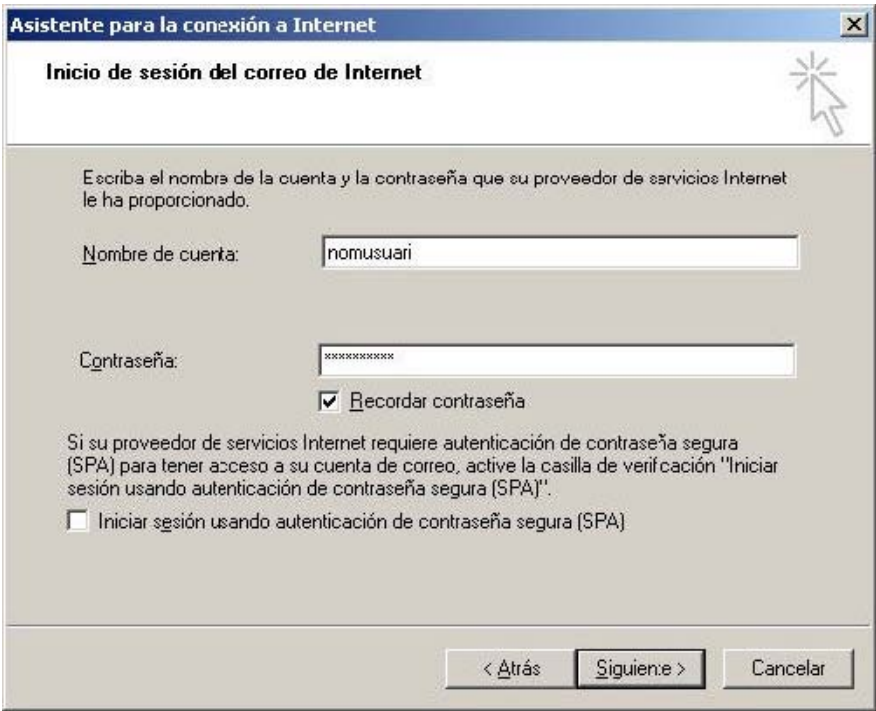

Premi **"Siguiente"**. Ara premi **"Finalizar"** i ja haurà creat el nou compte de correu. Si ara va al llistat de comptes de correu (des del menú principal, seleccioni **"Herramientas" / "Cuentas"** i vagi a la fitxa de **"Correo"**) comprovarà que a la llista d'adreces configurades apareix una nova amb l'identificatiu escollit al assistent. Recordi que en tot moment pot modificar la configuració d'un compte de correu seleccionant-lo de la llista i prement el botó **"Propiedades"**. Pot eliminar elements de la llista seleccionant-los i prement el botó **"Quitar"**.

En cas de que us connecteu a Internet fent servir un accés o proveïdor extern a COACnet (**ADSL, Cable o altre operador**) haureu d'activar la **Autenticació** per tal que el servidor de correu de COACnet us deixi enviar correu a adreces externes.

Per activar la **Autenticació,** segueixi els següents punts.

Vagi a **"Herramientas" / "Cuentas"** del menú principal. Apareixerà el següent quadre

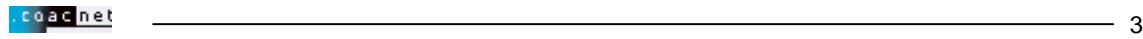

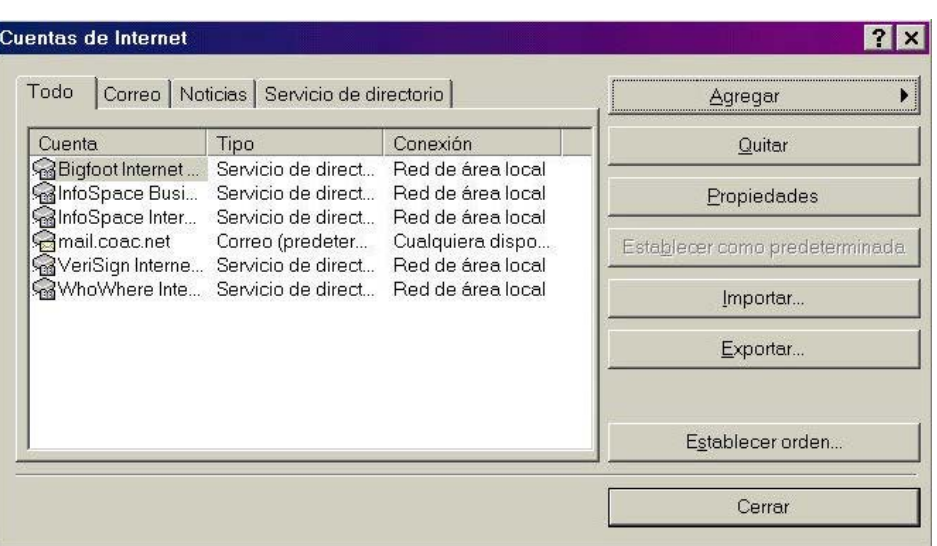

## Premi la fitxa "**Correo**".

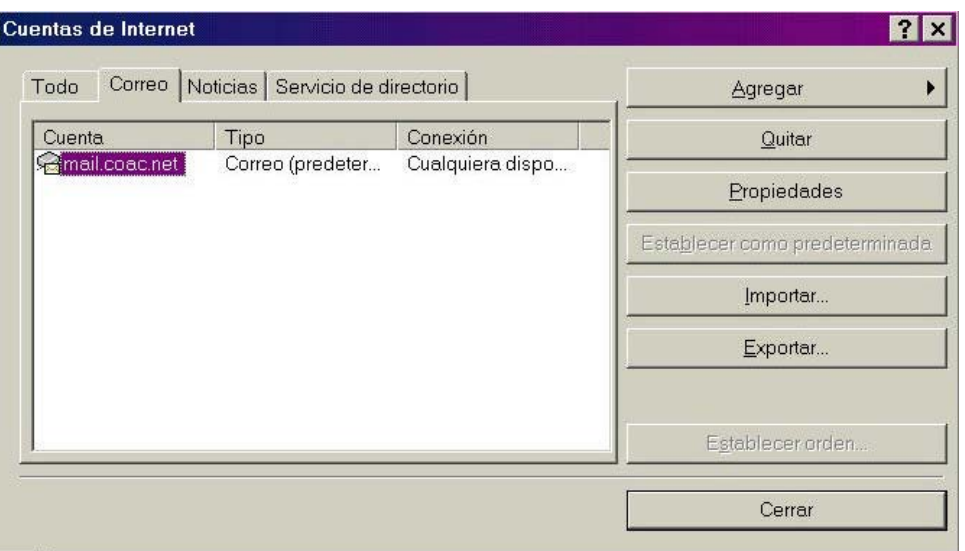

A la llista apareixeran tots els comptes de correu que tingui configurats.

Per comprovar la configuració de qualsevol adreça de correu, marqui-la amb el ratolí i premi el botó **"Propiedades"**. Ara premi la fitxa **"Servidores"**. Apareixerà el següent quadre:

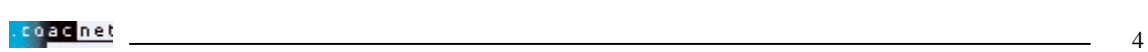

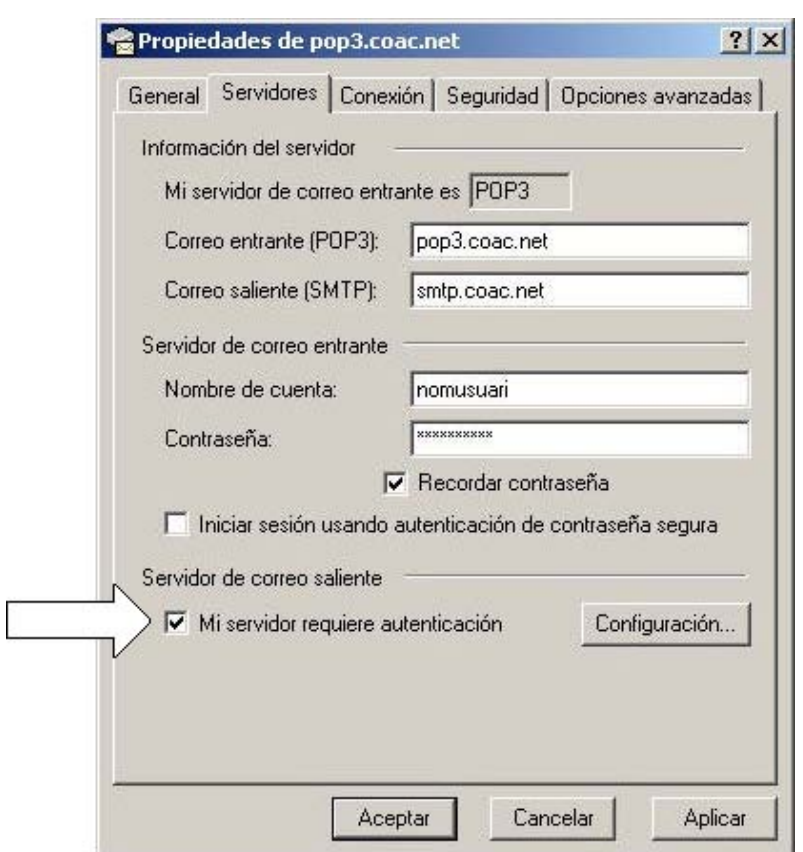

Ara marqui la casella **"Mi servidor requiere autenticación"**. S'activarà el botó de **"Configuración"**. Premi aquest botó i apareixerà el següent quadre:

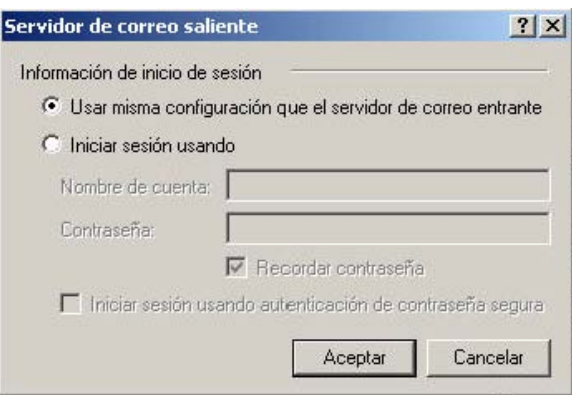

Verifiqui que la opció seleccionada és aquella on diu **"Usar misma configuración que el servidor de correo entrante"**.A continuació premi **"Aceptar"**.

Per últim premi sobre la fitxa **"Avanzada"**. Comprovi que el temps de servidor es més gran o igual a 3 minuts. La opció **"Mantener una copia de los mensajes en el servidor"** només l'ha d'activar si vol baixar el correu des de diferents PCs. Sinó, desactivi-la.

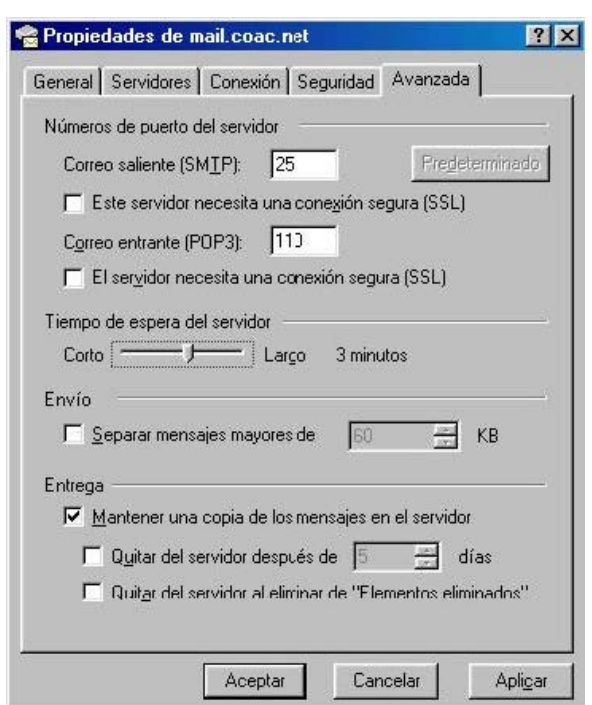

Ara només cal que vagi fent "**Aceptar**" en tots el quadres fins que arribi a **"Cuentas de Internet"** on farem **"Cerrar"**.

Tanqui l'Outlook i al tornar-lo a obrir ja podrà treballar.